# PRINTING VERSION 6.0.01.001

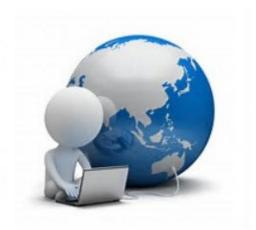

This document will cover the features and functions available in the Remote Access Printing Portal (RAP). RAP allows you to view Register of Deeds'/Recorder's document details and images. You may also print or download documents. Please check with the county's Register of Deeds'/Recorder's office for any usage documents or payment they may require.

# Signing On

Navigate to the web address the County has given you. This may be a link directly to the RAP website or to their own website. Once you click on the RAP link, the sign-on screen will appear. Type in the credentials you were given by the County, and enter the security code. Press "Enter" or click the "Login" button.

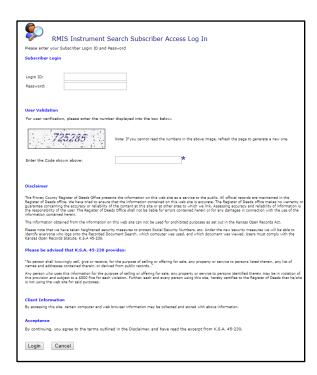

After the Login ID and Password are entered, the RMIS Instrument Search Criteria screen appears. You have several options to choose from when searching for documents:

- **Book and Page**: If you know the Book and Page or Document Number, you can use it to search.
- **Instrument Type**: If you are searching for a certain document type, it is best to put in a date range or other parameter to limit the number of results that are returned.
- **Dates Recorded**: Search by date the document was recorded.
  - o **NOTE**: Documents take one day to upload into the system, so documents filed the day prior to your search may not be in the system.
- Party Name: Search by Party name.
  - o **NOTE**: If you choose "Name Starts With," the search results will return everyone whose name contains the sequence of letters entered.
- Platted Property: Search by Subdivision, Block, and/or Lot.
- Unplatted Property: Search by Section/Township/Range.

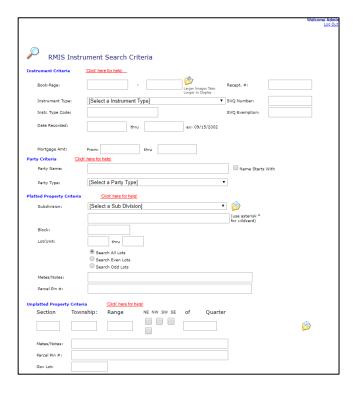

Once you've entered your search parameters, click the "Find Now" button at the bottom of the page. If you wish, you can choose some other options prior to pressing "Find Now."

You can control the number of lines of information returned in the search results.

| Se | arch Options                                             |
|----|----------------------------------------------------------|
|    | Display one (1) party name per instrument(s) found.      |
|    | Oisplay all matching names for the instruments(s) found. |
|    | Oisplay all party information per instrument(s) found.   |

### **Search Options:**

- **Display one party name per instrument(s) found:** The results will display one line of information about the document.
- **Display all matching names for the instrument(s) found:** The results will display all matching names for the instruments.
- **Display all party information per instrument(s) found:** The results will display all parties associated with the document. This setting brings back multiple lines in the results for the same document.

Once you click "Find Now," your results will display, as shown in the following image:

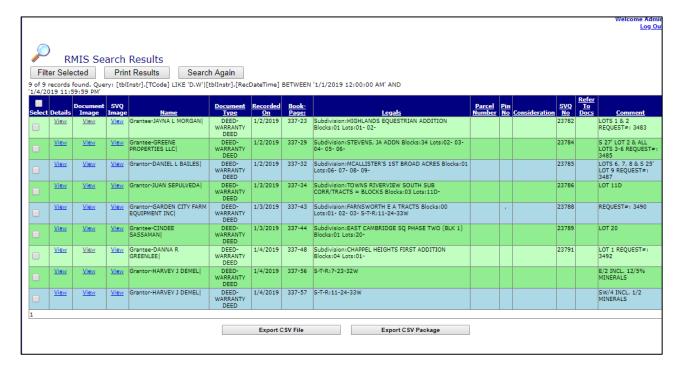

You may also filter your results or print the results screen. Check the boxes in the "Select" column next to the documents you would like to filter and click "Filter Selected."

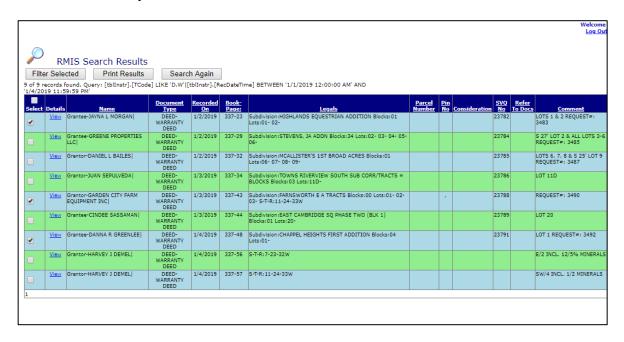

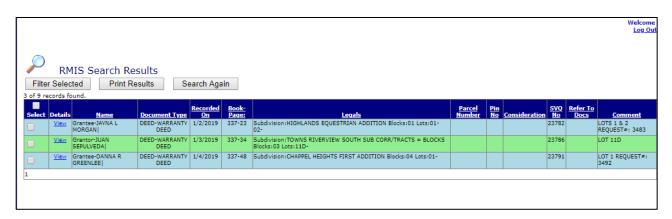

Click "Details" to see the document details. From this screen, you may also click "Display Image" to see the image associated with the document. You can also choose to start a new search or go back to results. **NOTE**: You may go directly to the document image by clicking in the "Document Image" column in your results.

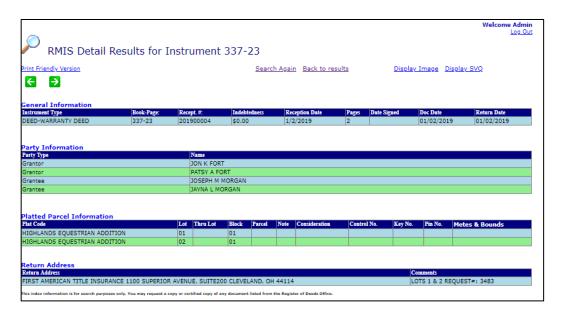

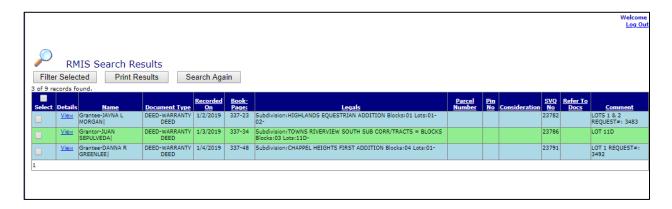

You can also export a CSV file or a zipped package of the results screen. A CSV file will export an Excel-like spreadsheet of instrument details. A package will export the images associated with the results of your search. When you click either button, you will be prompted to download the file to your computer.

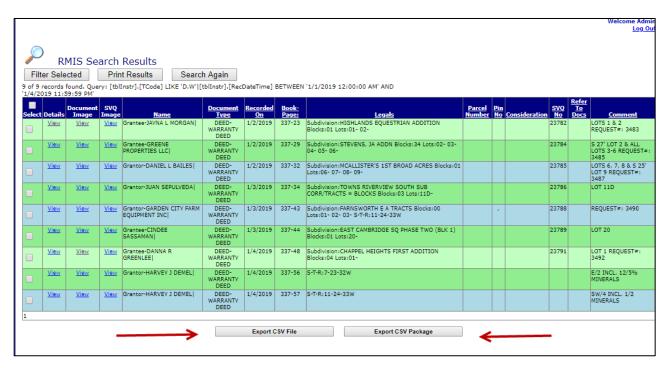

### An example CSV:

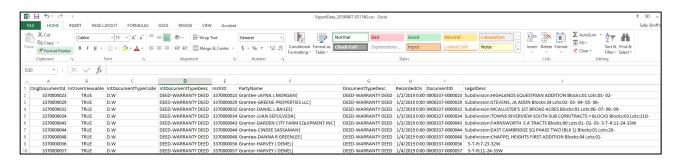

# An example Package:

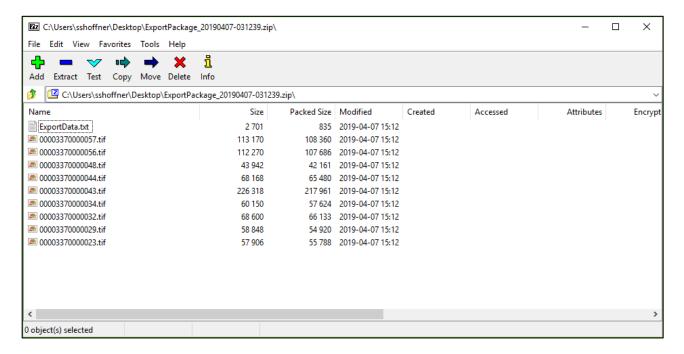

When you wish to view the image, click on the link in the "Document Image" column next to the document that you wish to view. The image will appear. The image view contains several controls that allow you to print, select pages, download, and/or manipulate the image (e.g. flip or mirror-image the document). On the left side of the screen are thumbnails of all the pages in the instrument. By using the book and page field at the top right of the screen, you may put in another book and page, click the yellow folder, and you will be taken to that image. You can also return to your results, go back to details, or search again.

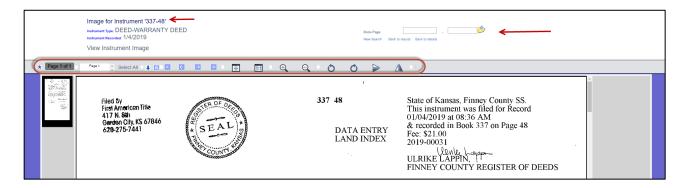

You can also perform a direct-to-image search. Anywhere there is a small yellow folder icon, you can enter your search criteria and click the yellow folder to be taken directly to the document images. **NOTE**: This will not bring up any data entered into the system. It will merely bring up the image(s) associated with the document.

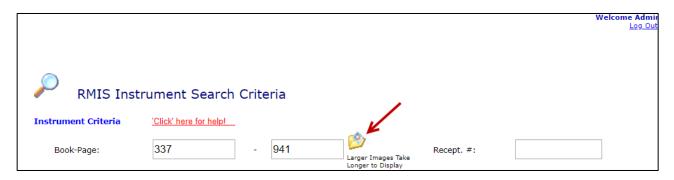

If you have any issues, please contact the CIC Helpdesk at (800) 437-7457 and choose option 1 so that a support ticket can be entered for you. CIC Support Staff will be happy to help you resolve any issues or answer any questions you may have.